## **Saving MIDI Files for Playback:**

If I only provide you MIDI files for a particular work, it is because the conversion to MP3 tracks was not of good quality. If you double click on the link for a MIDI track, you will be able to open it in a new window, and listen to it in your browser (such as Internet Explorer, or Firefox) using QuickTime. It will automatically load up the Midi file, and start playing the song. This is what you are used to doing with CyberBass.com. When you go to that site to download a classical piece (such as Haydn's The Creation) you enable a MIDI file download and the parts dominant track starts playing in your Internet browser. The only problem with using the browser for playback is that you can't see the digital time count as the track plays. Therefore, you have no quick way to find a particular place in the track to practice. However, if you play the midi files in Windows Media Player, Quick Time, Real Audio, or similar audio playback applications, you can see the digital time count.

How can you do this? Here are the simple steps you have to take:

1.) Highlight the track you are interested in saving, with your mouse. The track can either be found in the tables of our For Singers Only page in Section 2A, or at such websites as: www.cyberbass.com and www.choralia.net.

2.) With your mouse on the highlighted track, right click on the MIDI track and select the function of "Save Target As" as shown below:

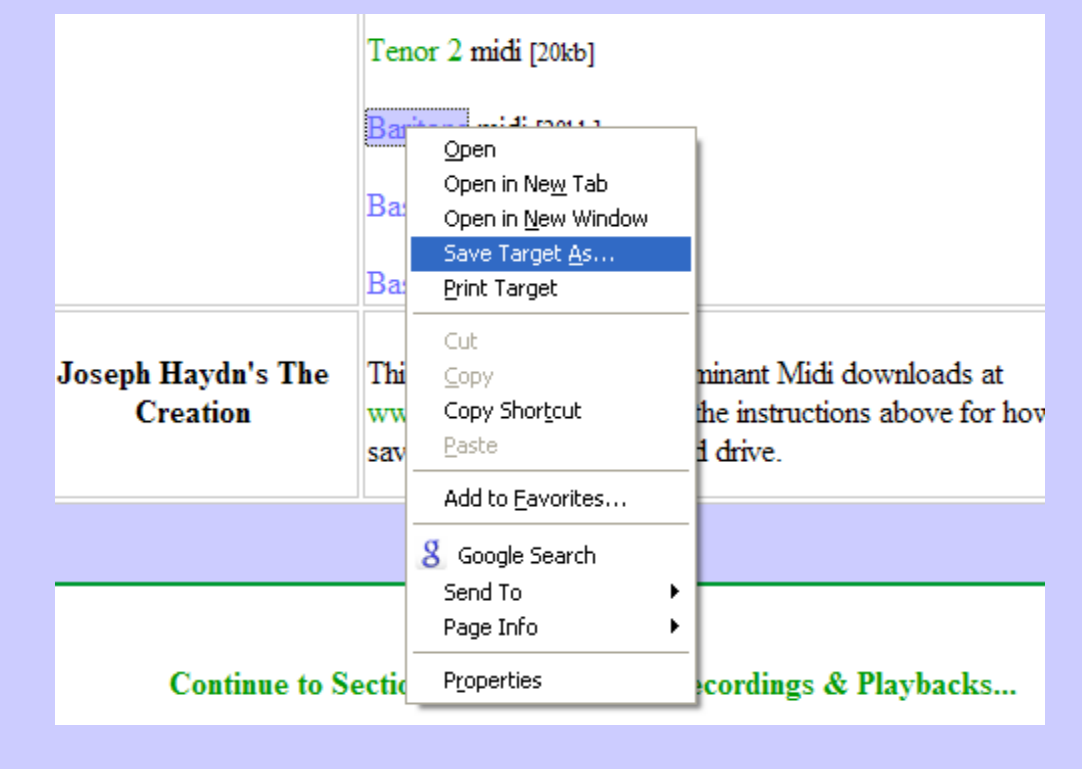

3.) Then save the track anywhere you want on your hard drive. I save mine under:

My Documents>My Music>Nova Chorale>Concerts>Concert 03-28-09 Or, use the name of the concert: My Documents>My Music>Nova Chorale>Concerts>Gloria-12-06-20

You can set up your folders in any form you wish, so it easy to remember the file names. The advantage of saving these MIDI files on your hard drive is that you will now be able to play them back on audio playback applications (like Windows Media Player), and see the digital time counts.

4.) Print a copy of the digital time count file (the PDF file normally provided in the table under Section 2A), so you can track the progress of playback and find a specific measure, section, or rehearsal part without having to start the audio playback from the beginning, each time you work with the file. The digital time indicator for Windows Media Player is located at the bottom of the opened window.

That's it. You can also save MP3 files to your hard drive using this method. Remember the only reason for saving these files to your hard drive is for ease in use. Additionally, it allows you to see the digital time count for MIDI Files.

Should you desire to convert your saved MIDI files to MP3 files and then burn a CD or upload them to your IPod, you can use the Internet to find free software to do this by typing "convert MIDI to MP3" into your Google or Yahoo search engine. In the past, I have used the following site to do this http://www.hamienet.com/midi2mp3. Eventually, I purchased an MP3 converter at: http://www.pistonsoft.com/midi2mp3.html. It works very well.